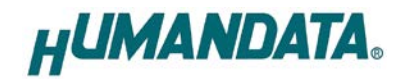

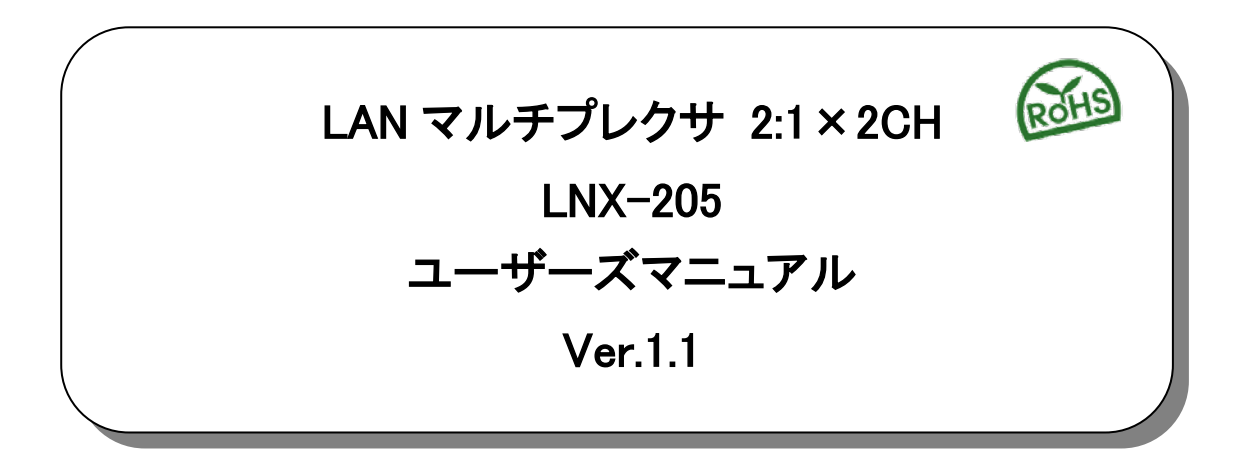

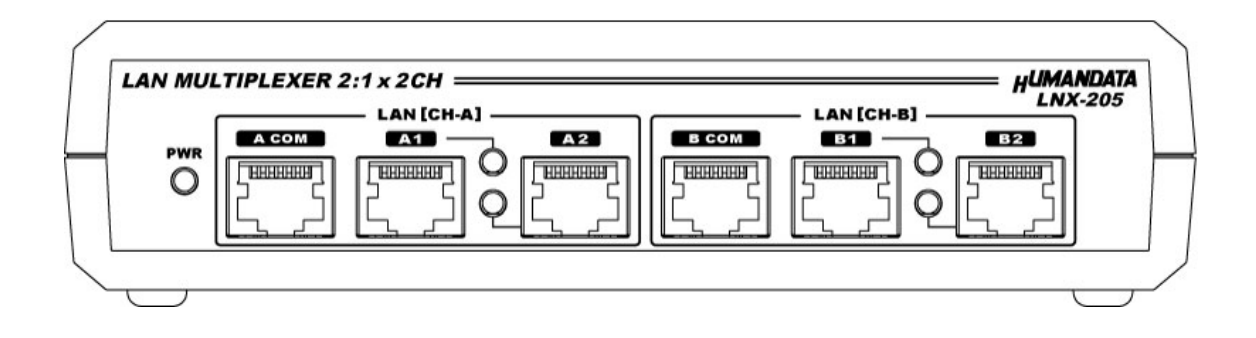

ヒューマンデータ

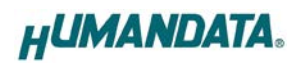

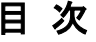

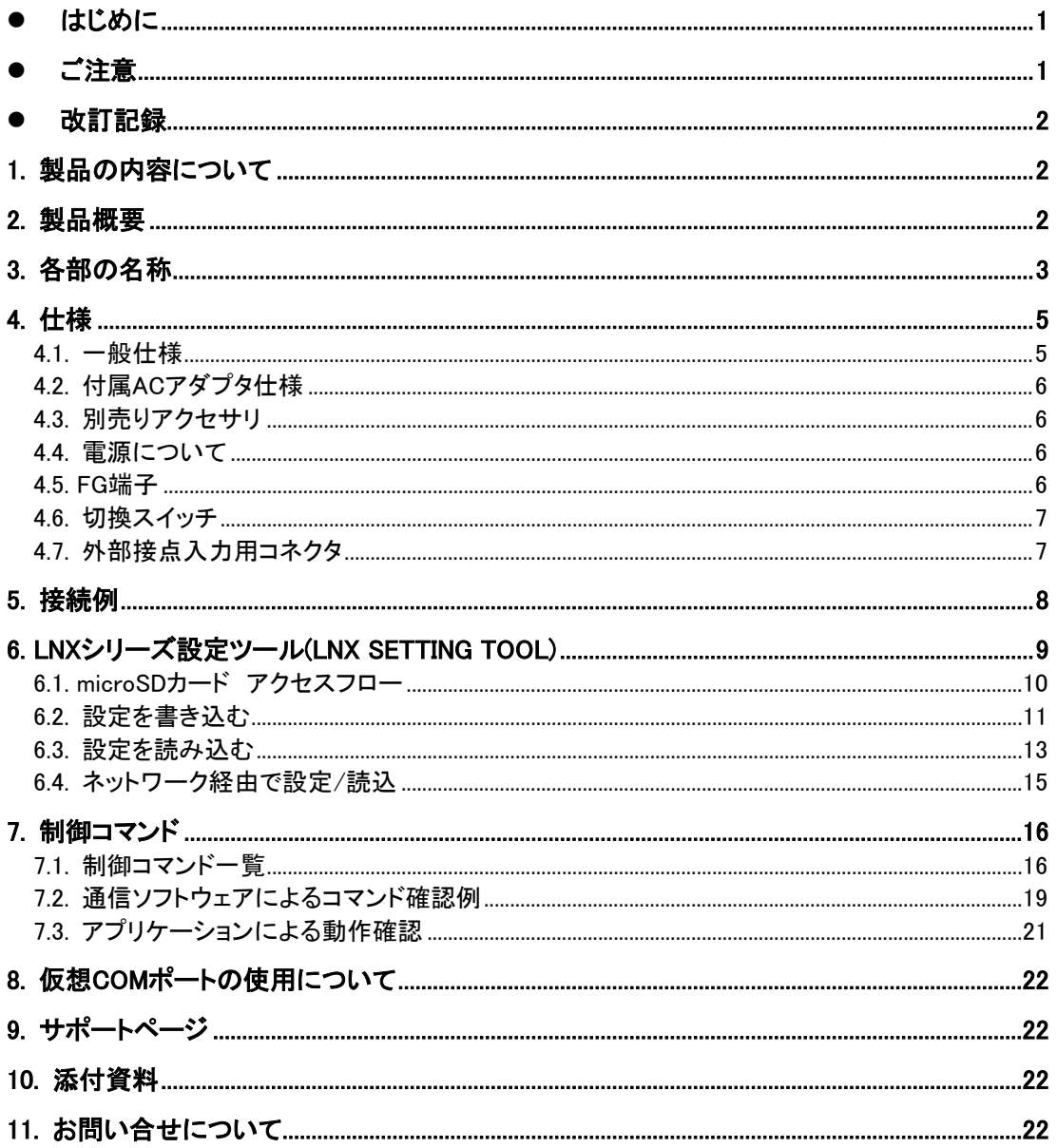

# ● はじめに

この度は、LNX-205 をお買い上げいただきまして誠にありがとうございます。 LNX-205 は、2 回路×2 チャネルの LAN ポートを切り換えることのできる LAN マルチプレクサ(切 換器)です。LAN 経由で PC から簡単なコマンドを送信して切り換え、外部接点入力、本体付属の切 り換えスイッチの 3 通りの方法で LAN 回線を切り換えることができます。

j

どうぞご活用ください。

## ● ご注意

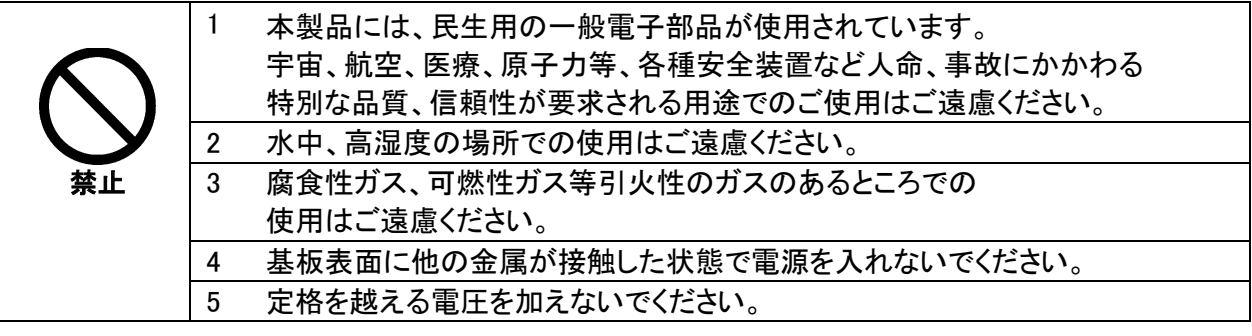

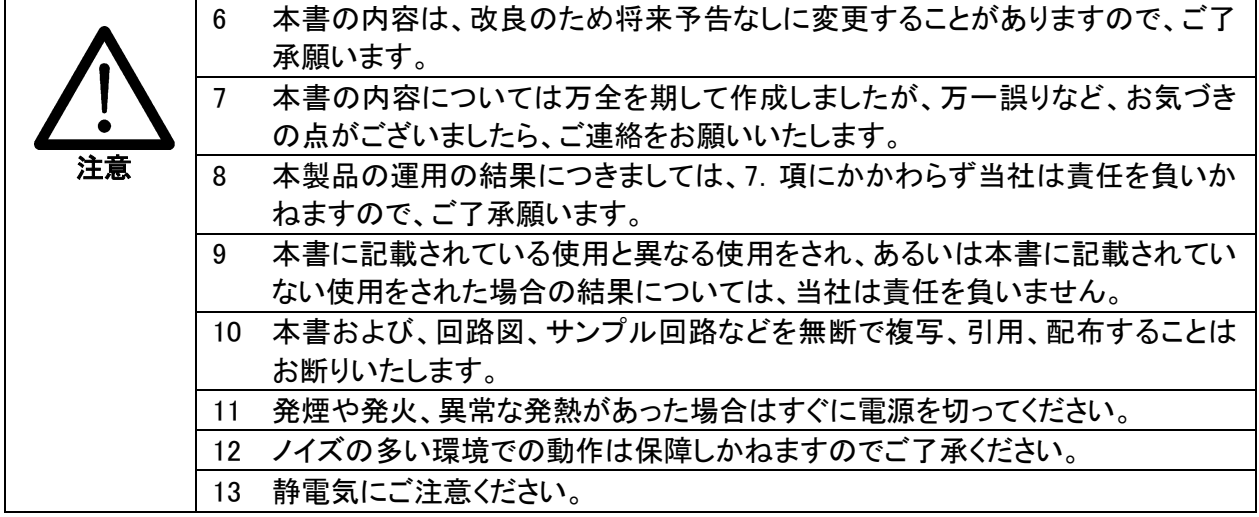

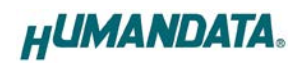

## 改訂記録

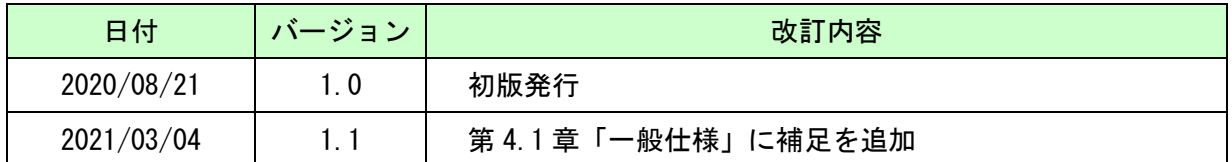

## 1. 製品の内容について

本パッケージには、以下のものが含まれています。万一、不足などがございましたら、弊社宛に ご連絡ください。

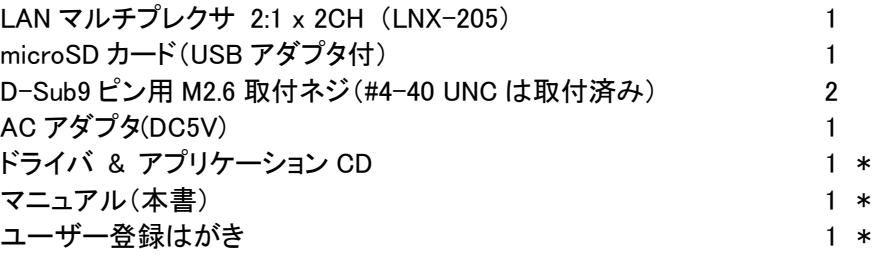

\* オーダー毎に各1部の場合があります。(ご要望により追加請求できます)

## 2. 製品概要

LNX-205 は、2 回路×2 チャネルの LAN ポートを切り換えることのできる LAN マルチプレクサ(切 換器)です。LAN 経由で PC から簡単なコマンドを送信して切り換え、外部接点入力、本体付属の切 り換えスイッチの 3 通りの方法で LAN 回線を切り換えることができます。

外部ネットワークと内部ネットワークの切り換えや、必要時のみネットワークに接続するシステ ムなどに利用することができます。LAN ポートを切り換えることにより、LAN 機器の自動検査時に 1度のセッティングで 2 台の検査を実行することが可能になるなど、検査工程の省力化にもご活用 いただけます。

LNX-205 は、PoE 機能を標準搭載しているため、LAN ケーブルから電源を供給して動作することが できます。(PoE 対応 HUB などが必要)付属の AC アダプタによる動作も可能です。

ネットワークなどの設定は、microSD カードから設定することができ、機器交換時も microSD カー ドを挿入するだけで簡単に復旧できます。

# 3. 各部の名称

銘板

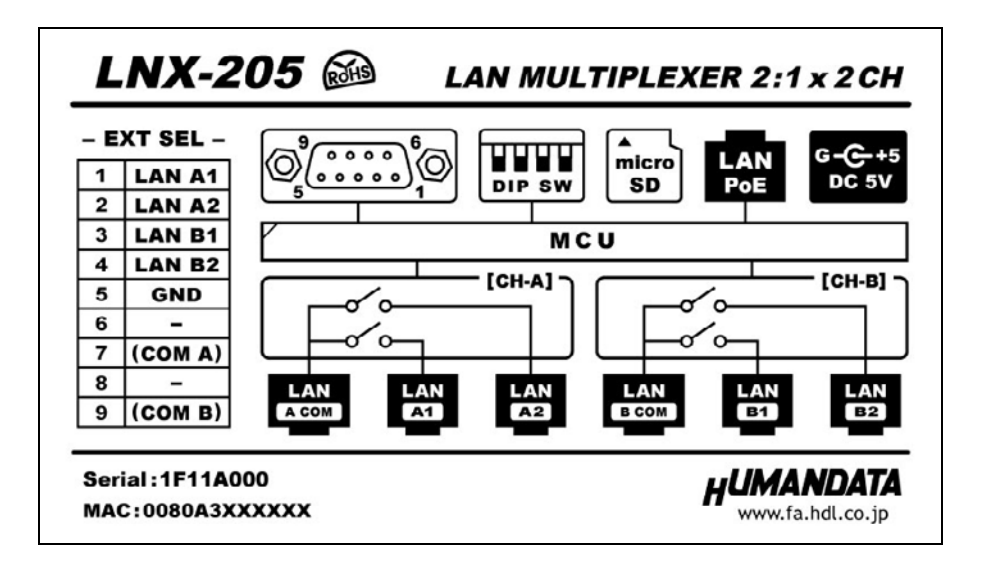

j

#### フロント側パネル

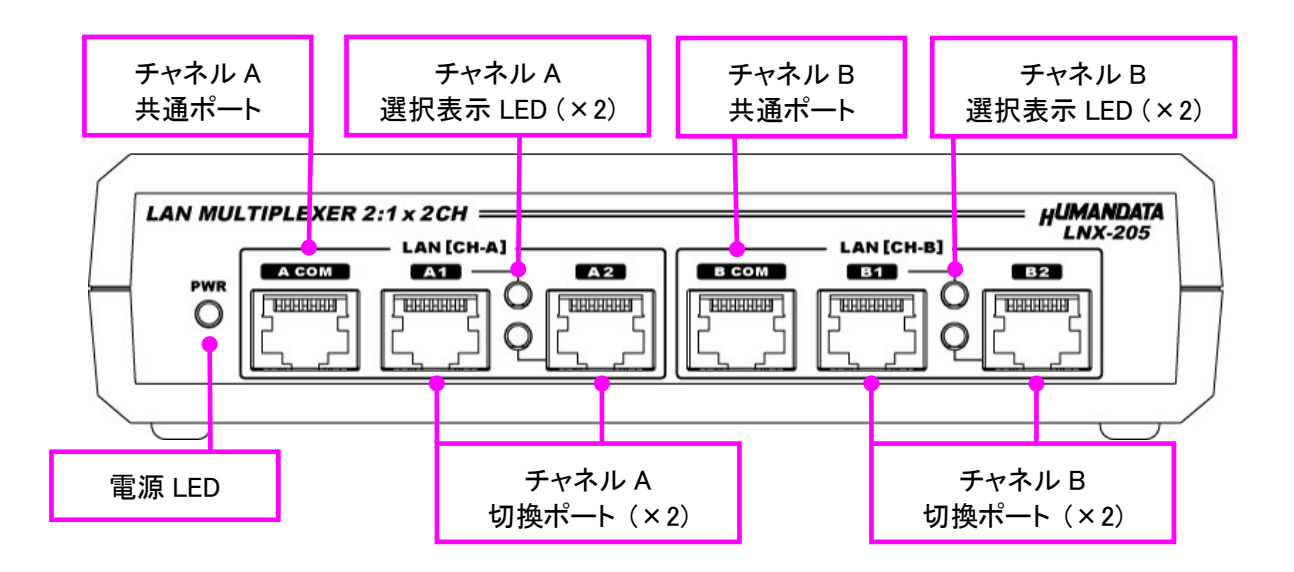

#### LED 表示

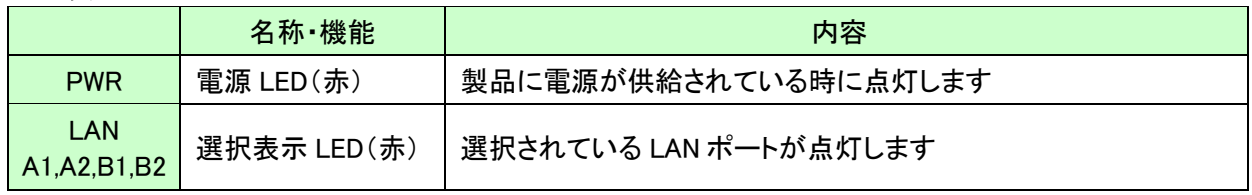

リア側パネル

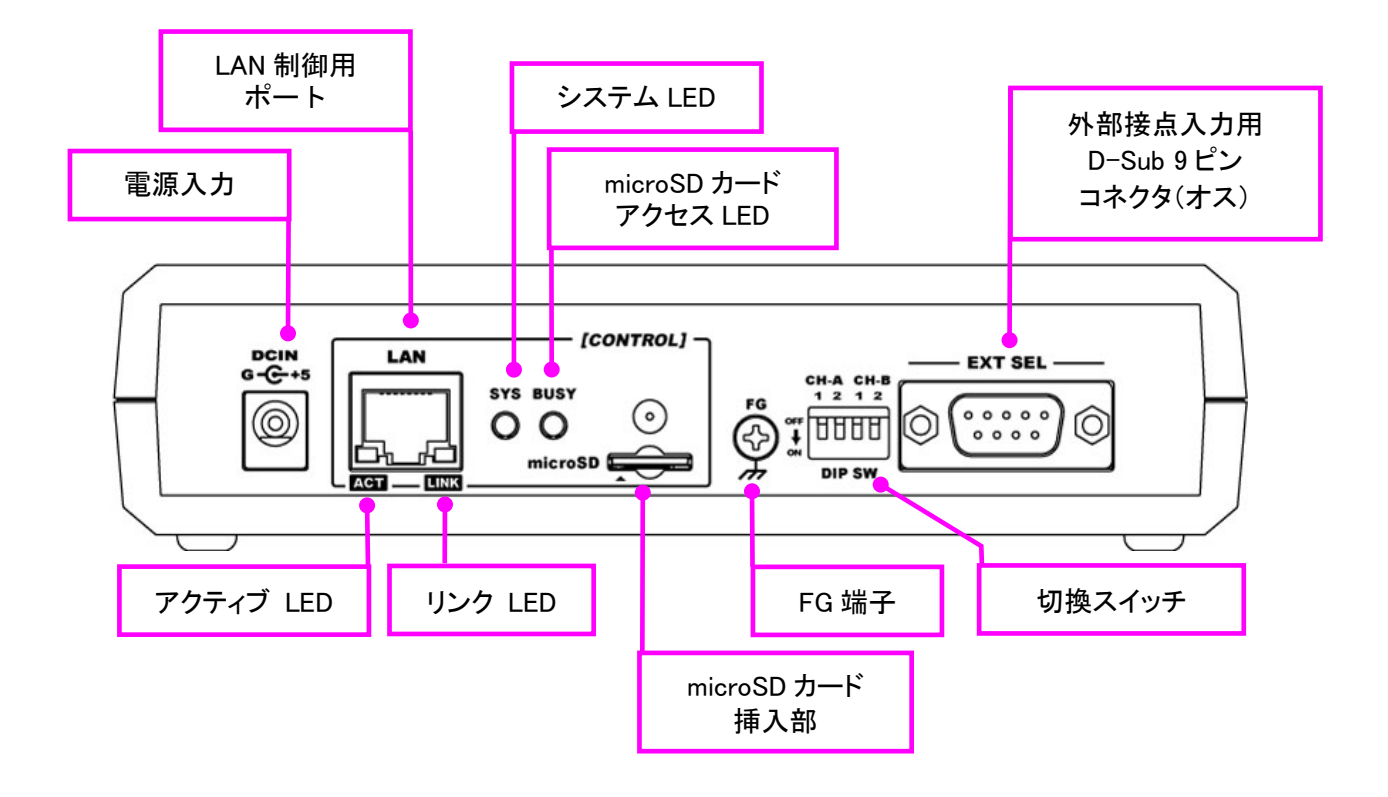

#### LED 表示

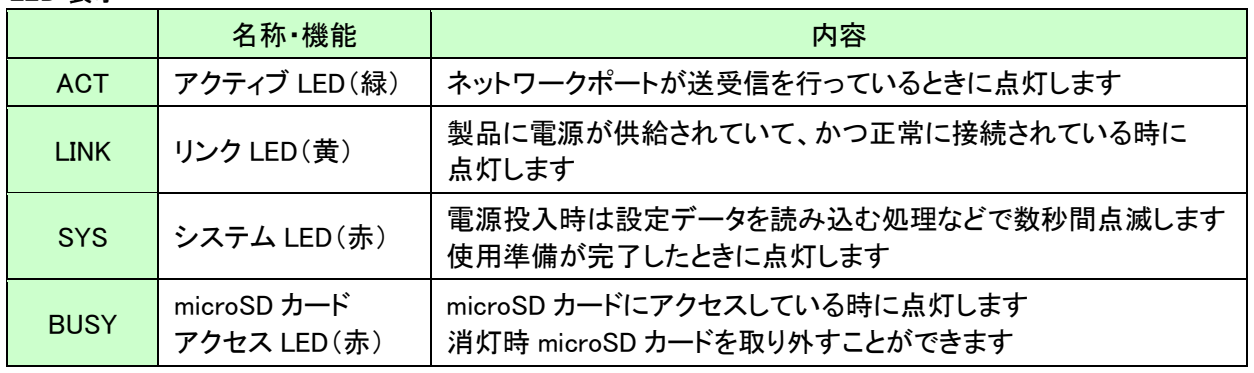

# 4. 仕様

### 4.1. 一般仕様

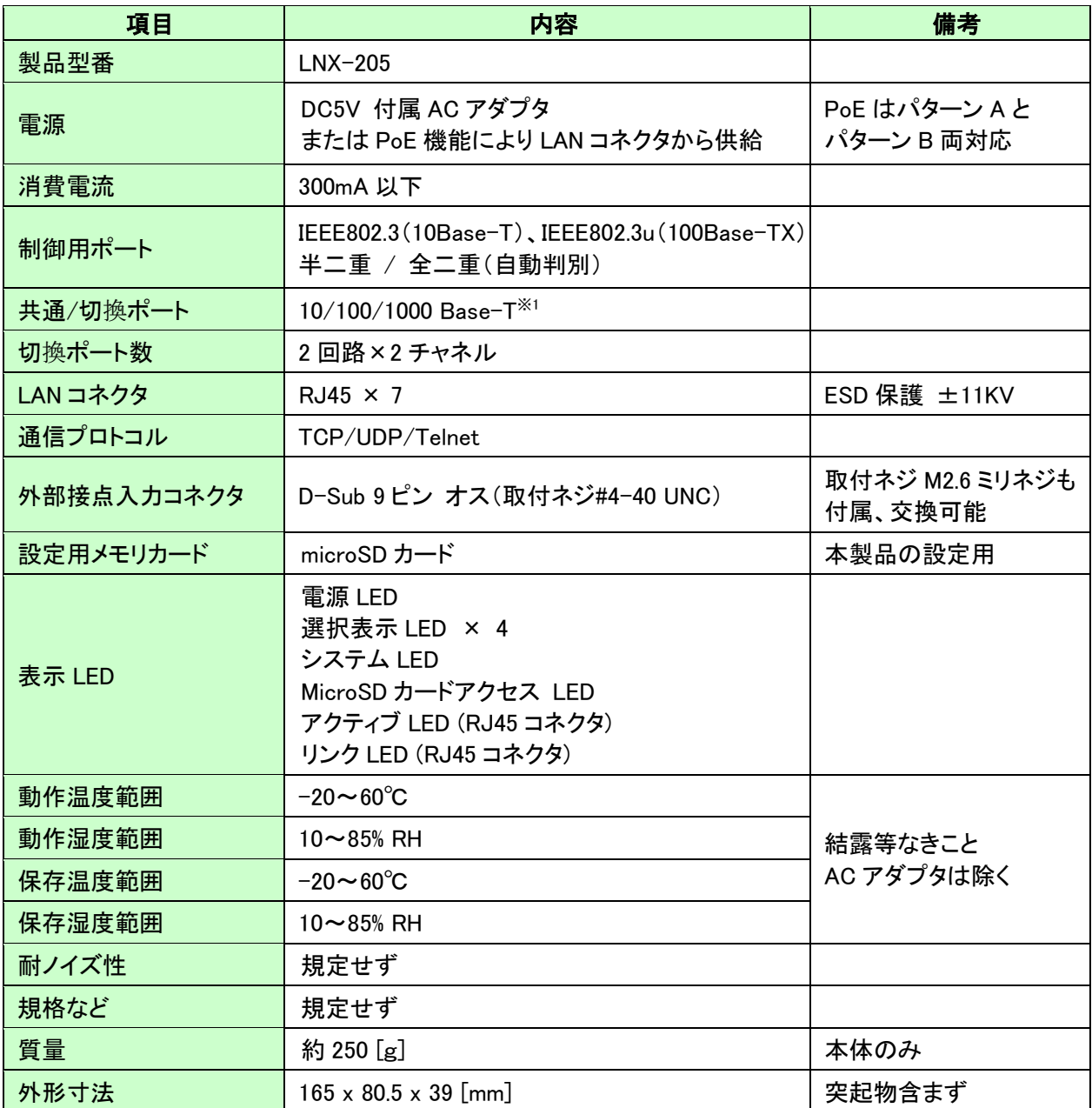

j

※1 本製品は 10/100/1000 Base-T 環境で動作確認しておりますが、LAN ケーブル中間に挿入するため速度 低下が発生する場合があります。速度の保証はしておりません。LAN ケーブルが長くなる場合等はギガ ビット対応のスイッチングハブを挿入することで速度低下が改善される場合がございます。

※ 部品は互換性のものに変更になる場合があります

※ サスペンド、スタンバイ、休止状態などの省電力機能には非対応です

※ 製品付属の microSD カードを使用してください

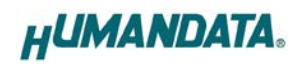

### 4.2. 付属 AC アダプタ仕様

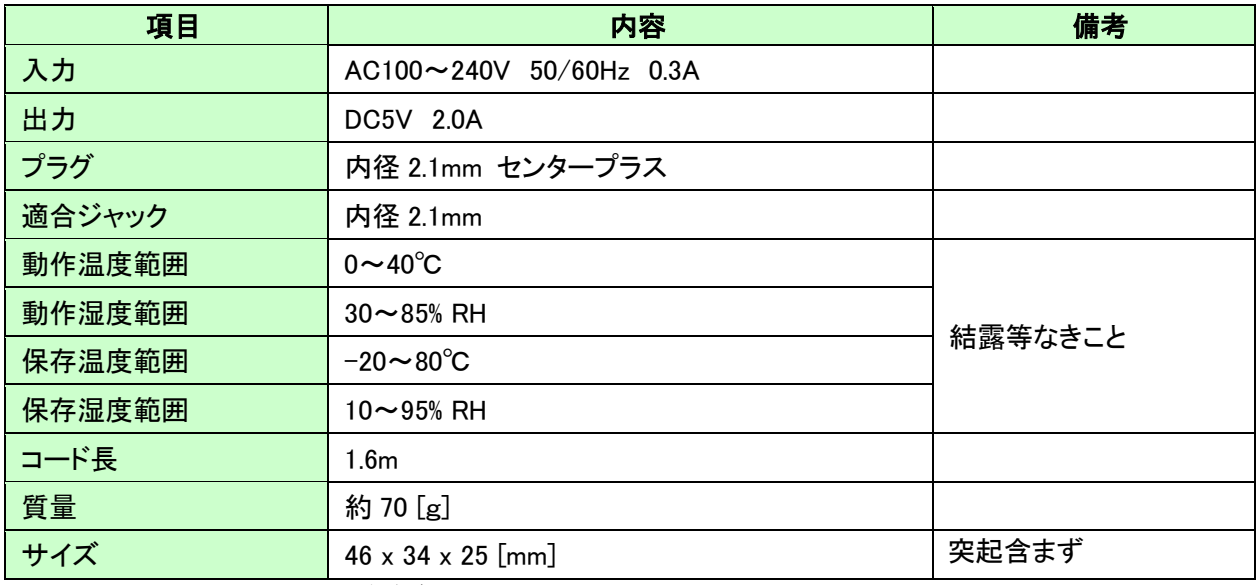

※ 互換品と変更になる場合がございます

### 4.3. 別売りアクセサリ

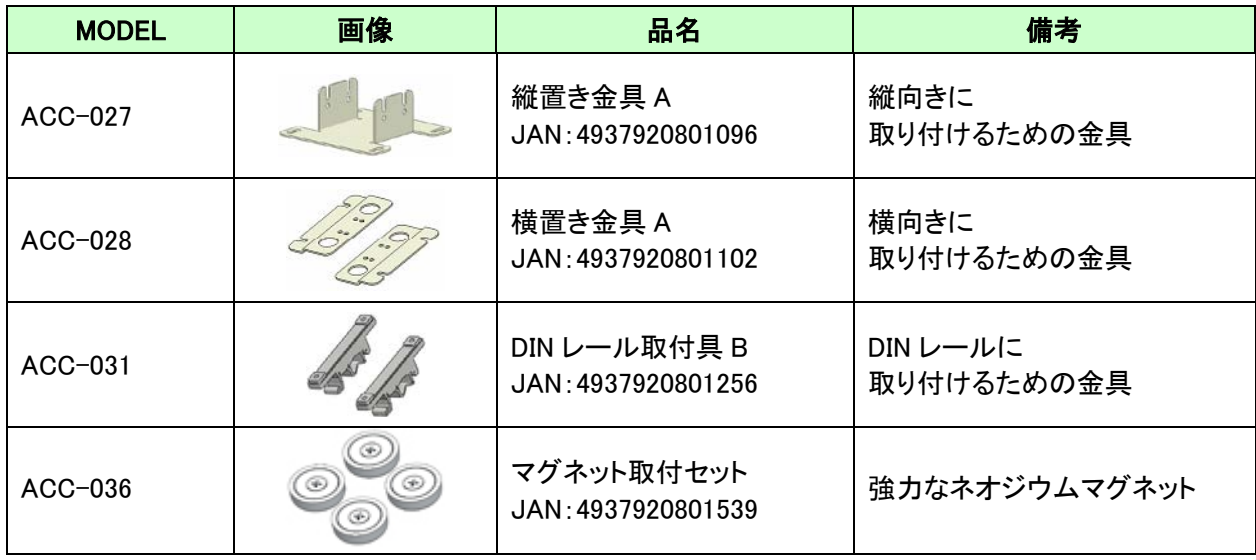

### 4.4. 電源について

LNX-205 は、PoE 機能を標準搭載しているため LAN ケーブルから電源を供給して動作することが できます。(PoE 対応 HUB などが必要)

付属の AC アダプタによる動作も可能です。PoE は、パターン A とパターン B の両方に対応してい ます。

#### 4.5. FG 端子

必要に応じて大地アースなどと接続することができます。

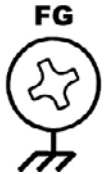

#### 4.6. 切換スイッチ

切換スイッチを使って LAN ポートを手動で切り換えることができます。また電源投入時は、切換 スイッチの設定が初期ポートとして選択されます。

j

切換スイッチで選択した後に制御用 LAN ポートから切換コマンドを受信した場合は、切換コマン ドのポートが選択されます。外部接点入力も同様です。

※切換スイッチを無効にしたい場合は、切換スイッチをすべて ON に設定して電源を投入してください

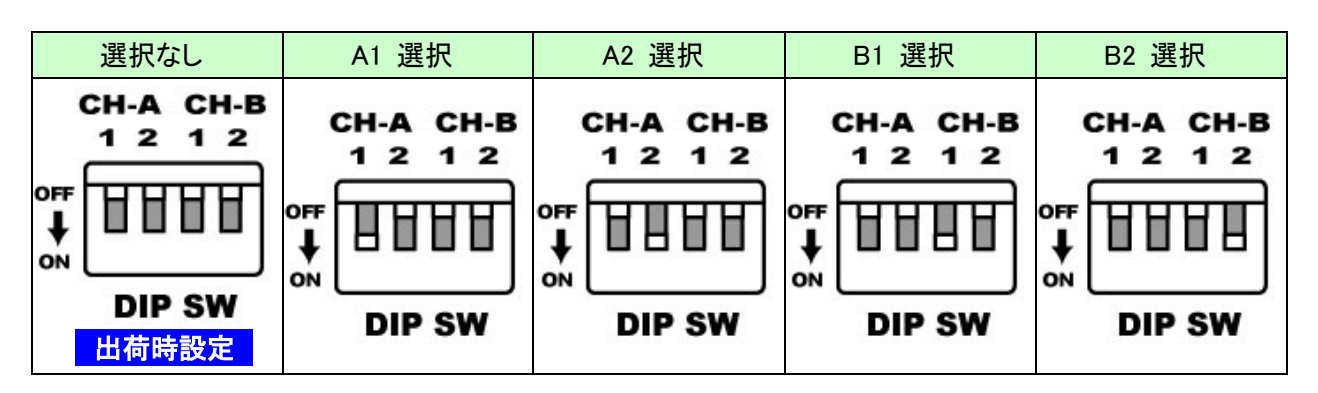

#### 4.7. 外部接点入力用コネクタ

外部接点入力用コネクタとして D-Sub9 ピンコネクタが搭載されています。LAN A1~LAN B2 と GND を短絡させることにより LAN ポートが切り換わります。

例)LAN B1(ピン番号:3)と GND(ピン番号:5)を短絡 → B COM と B1 が接続

注意

LAN A1~LAN B2 は、リレー接点やスイッチなどの無電圧(ドライ)接点を接続してください。 電圧がかかると破損しますのでご注意ください。

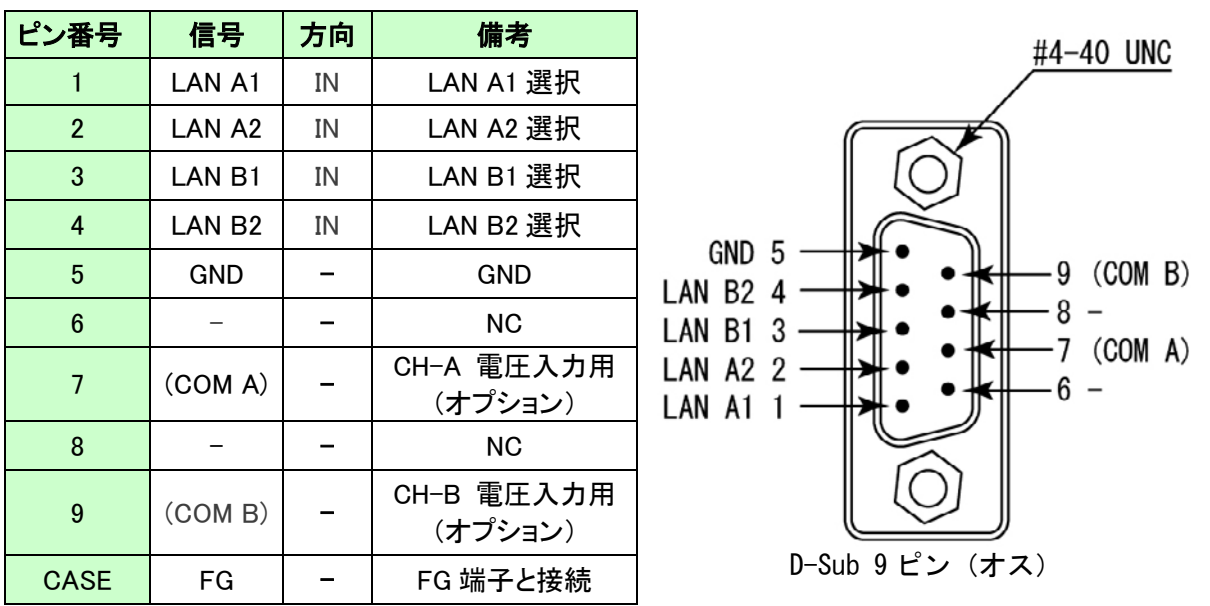

※D-Sub9 ピンコネクタの取り付けネジとして#4-40 UNC が取り付けられていますが、 製品に付属の M2.6 ミリネジに交換することも可能です

※COM A(ピン番号:7), COM B(ピン番号:9)は DC5V~DC24V 電圧入力用のオプションです オープンコレクタやトランジスタ等から直接切り換えたい場合はお問い合わせください

# 5. 接続例

共通ポート(A COM)に接続された LAN または外部ネットワークなどと、LAN①、②のいずれかのネッ トワークに切り換え。チャネル B も同様で、チャネル A とは独立しています。

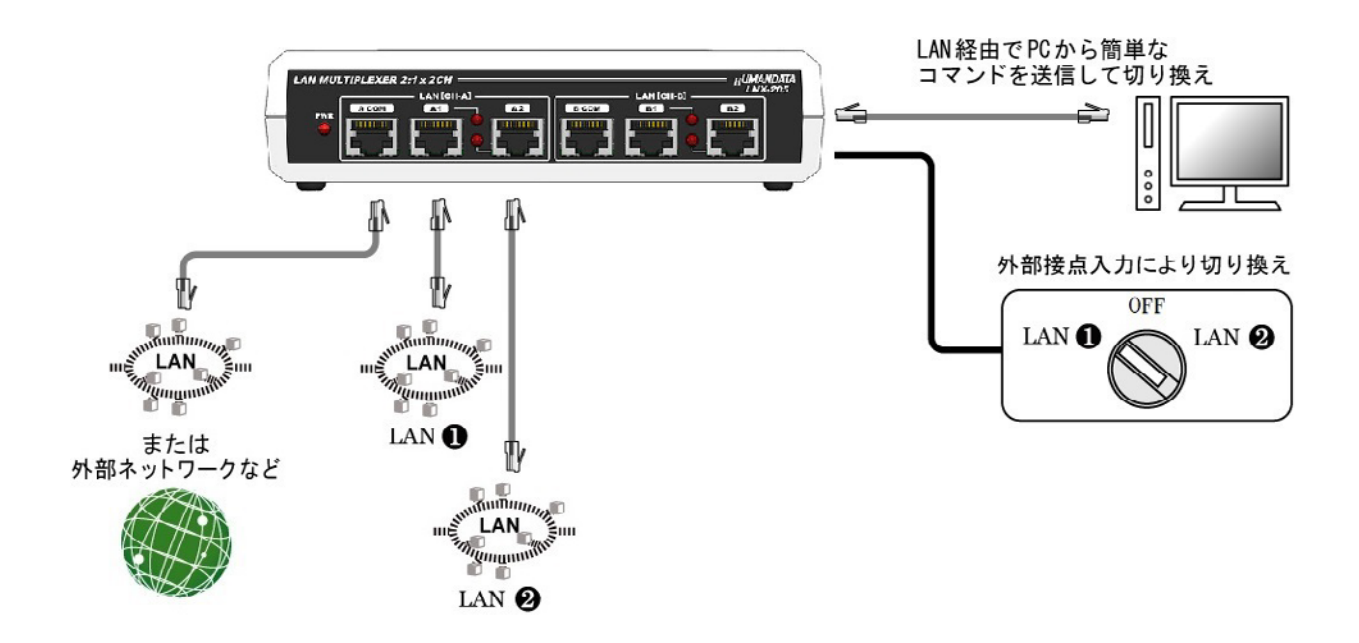

# 6. LNX シリーズ設定ツール(LNX SETTING TOOL)

製品の設定は、LNX シリーズ設定ツール(LNX SETTING TOOL)を利用して、microSD カード経由ま たはネットワーク経由で設定することができます。本ツールは製品付属の CD に収録されています。 また製品の資料ページからもダウンロードが可能です。

j

本章では基本的な設定の書き込み、読み込みの操作について説明します。各設定内容の詳細につ きましては、製品付属の CD 内に収録されている「LNX シリーズ設定ツール(LNX SETTING TOOL) ユー ザーズマニュアル」を参照してください。

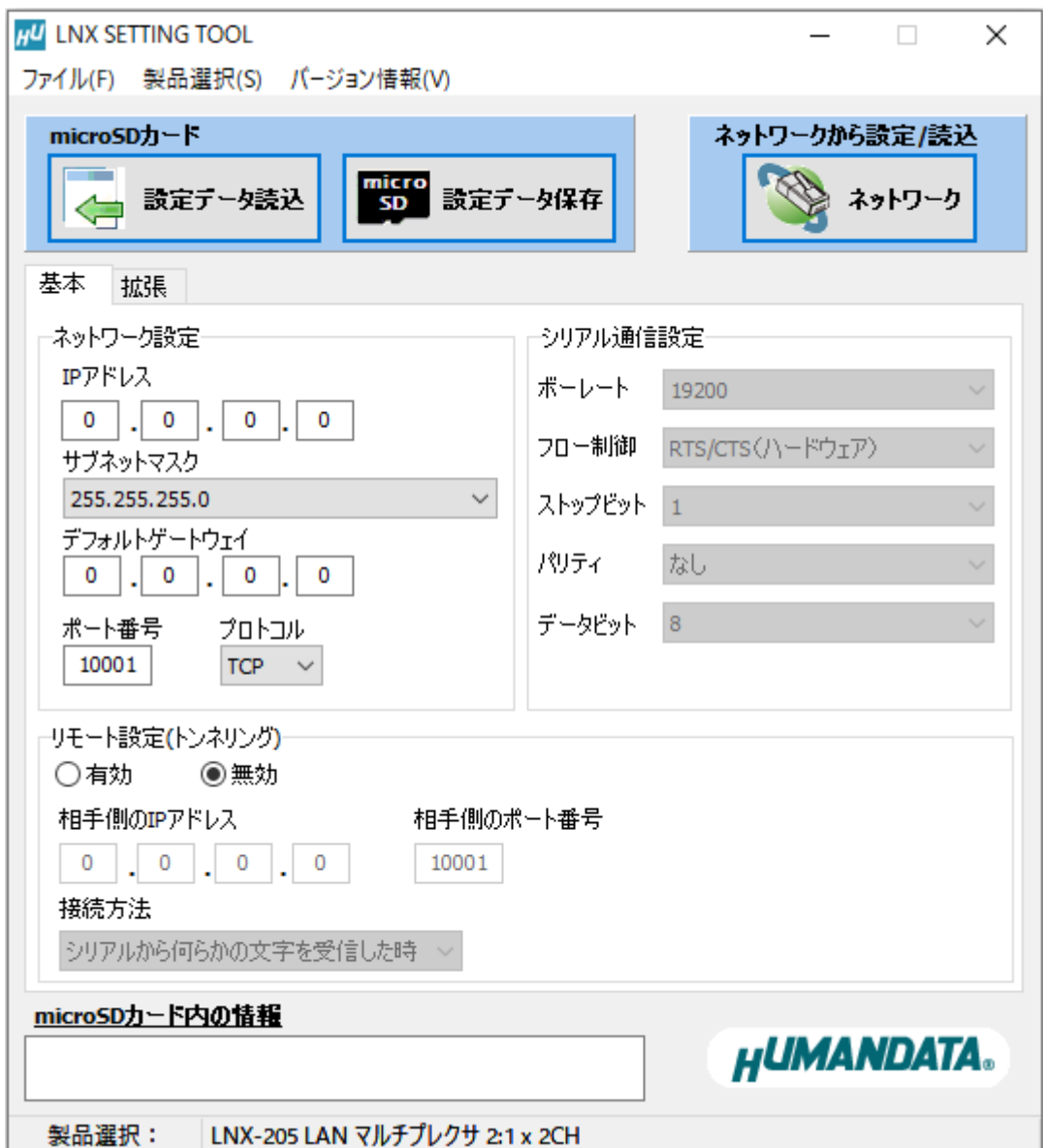

Ver2.6 の画面です

### 6.1. microSD カード アクセスフロー

microSD カードへのアクセスは、電源投入直後に行われます。microSD カードアクセス LED が点 灯している時は、microSD カードの取り外しをしないようにしてください。microSD カードアクセ ス LED が消灯した後に取り外しが可能です。

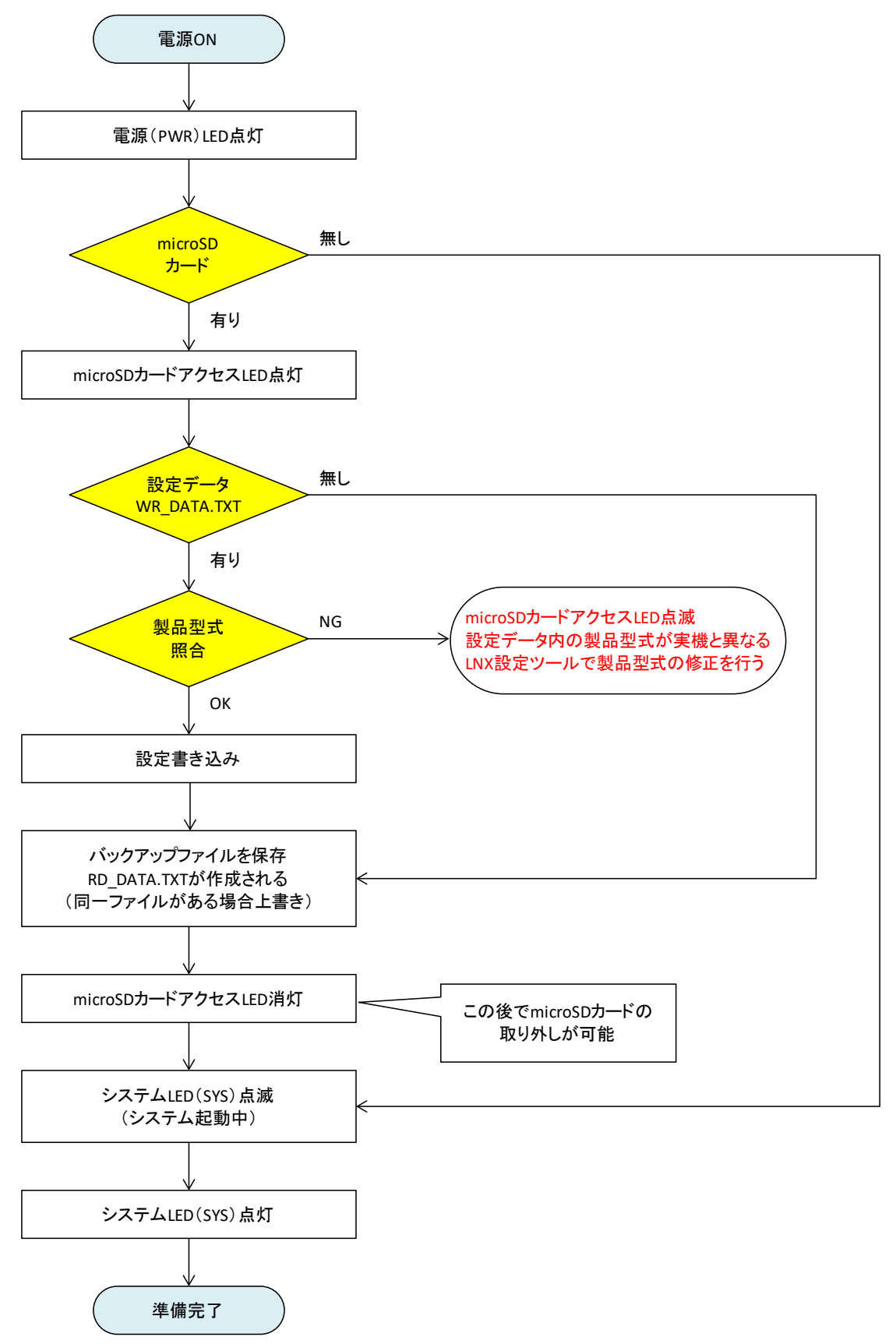

### 6.2. 設定を書き込む

- 1. LNX シリーズ設定ツール(LNX SETTING TOOL Ver\*.\*)を開きます。
- 2. 製品選択の画面で【LNX-205 LAN マルチプレクサ 2:1 x 2CH】を選択し【OK】をクリックします。

j

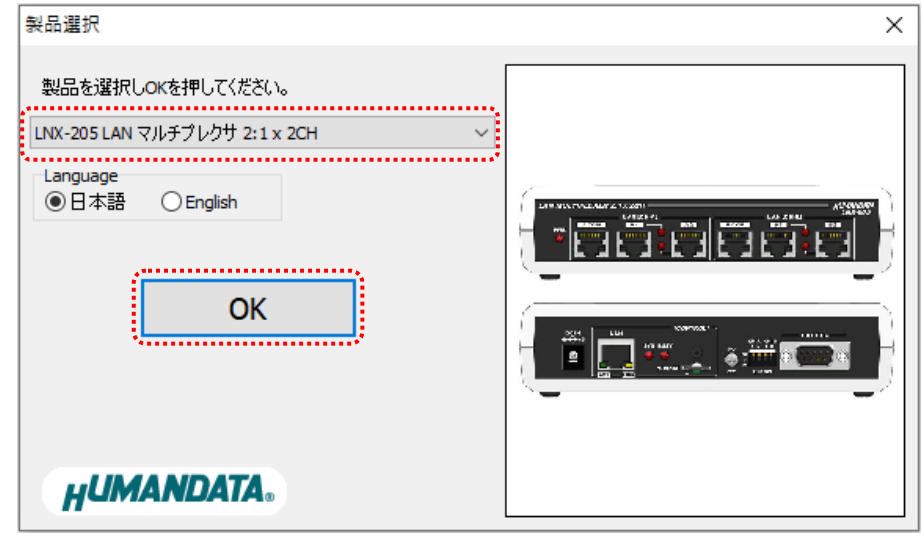

- 3. ネットワーク設定など、各種設定を行います。
- 4. microSD カードをパソコンに接続します。(製品に USB アダプタが付属されています)
- 5. 【設定データ保存】のボタンをクリックします。

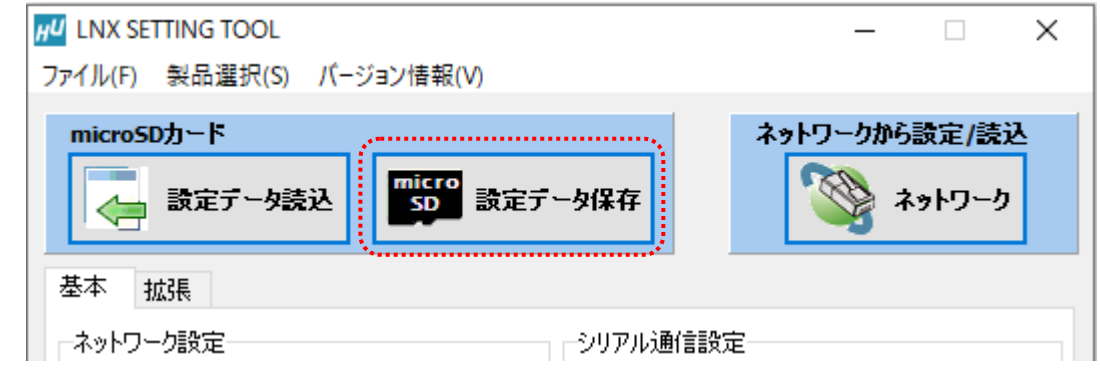

6. 確認ダイアログが表示されます。確認後【OK】をクリックします。

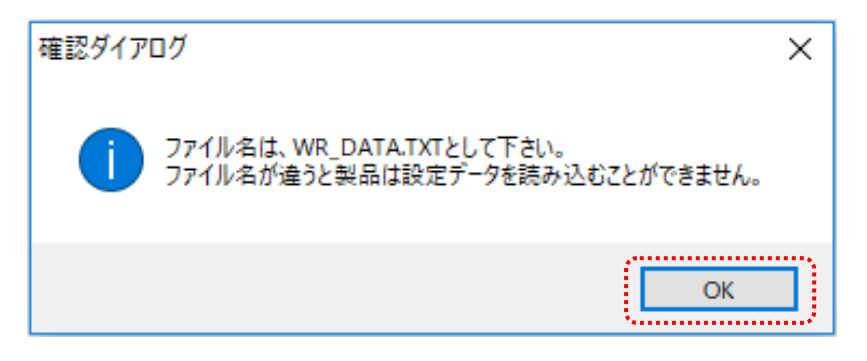

7. 保存先を micorSD カードに指定し、【保存(S)】をクリックします。ファイル名 は"WR DATA.TXT"から変更せずに保存してください。

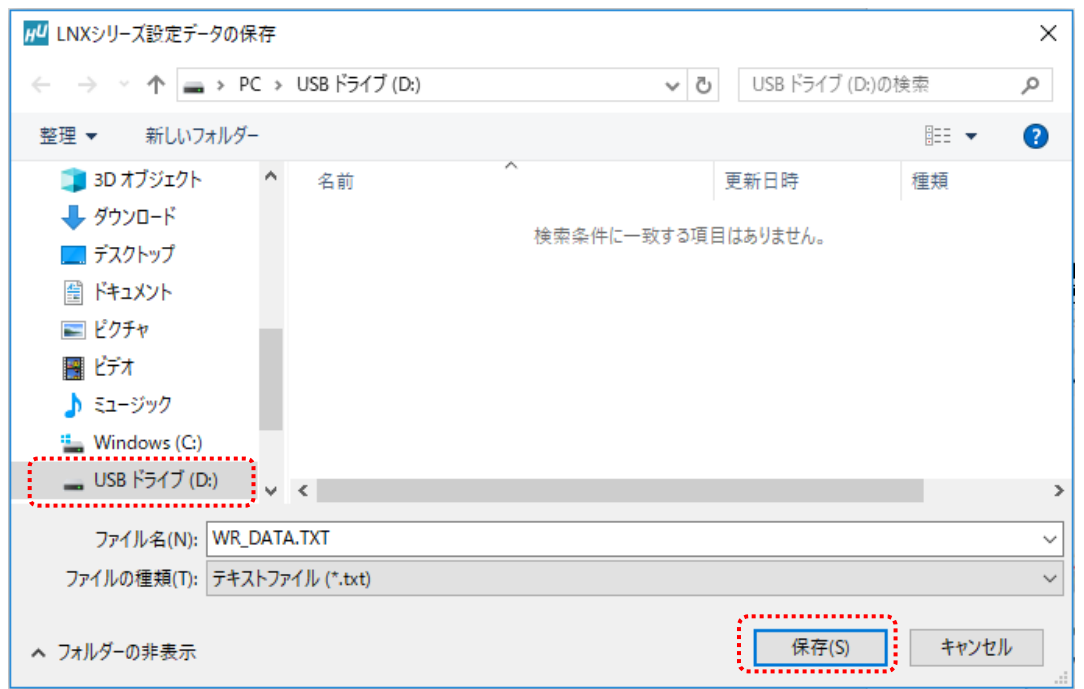

- 8. microSD カードをパソコンから取り外し、製品に挿入します。製品に電源が入っている場合は 電源を切ってから挿入してください。
- 9. 製品の電源を入れると自動的に設定データが書き込まれます。書き込まれた設定データは電 源を切っても保存されていますので、次回からは microSD カードを挿入する必要はありませ ん。microSD カード アクセス LED(BUSY)の消灯を確認後、microSD カードを取り外して保管し てください。

### 6.3. 設定を読み込む

1. 製品付属の microSD カードを製品に挿入します。製品に電源が入っている場合は電源を切っ てから挿入してください。

j

2. 製品の電源を入れると自動的に設定データが microSD カードに保存されます。保存された設 定データのファイル名は"RD\_DATA.TXT"です。microSD カードは電源投入後の送受信 LED (TX/RX) 消灯後に取り外しができます。

注意 ┃ 同一ファイル名のファイルが存在すると上書きされます。

- 3. microSD カードをパソコンに接続します。(製品に USB アダプタが付属されています)
- 4. LNX シリーズ設定ツールを開き、【設定データ読込】のボタンをクリックします。

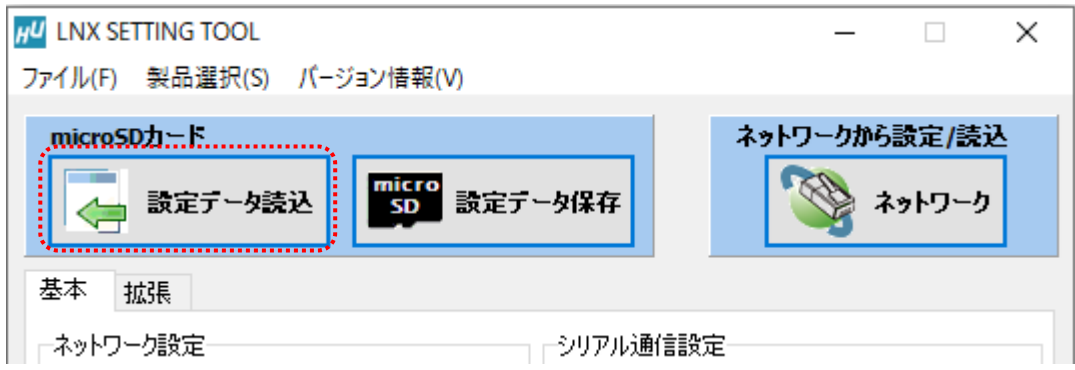

5. 確認ダイアログが表示されます。確認後【OK】をクリックします。

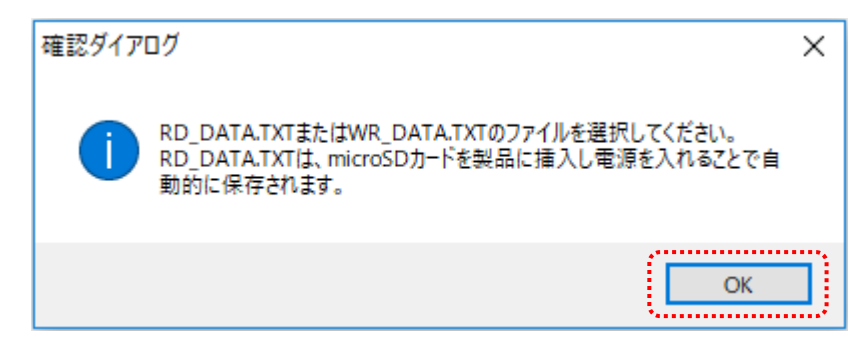

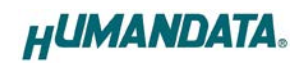

6. micorSD カード内の"RD\_DATA.TXT"を指定し、【開く(O)】をクリックします。

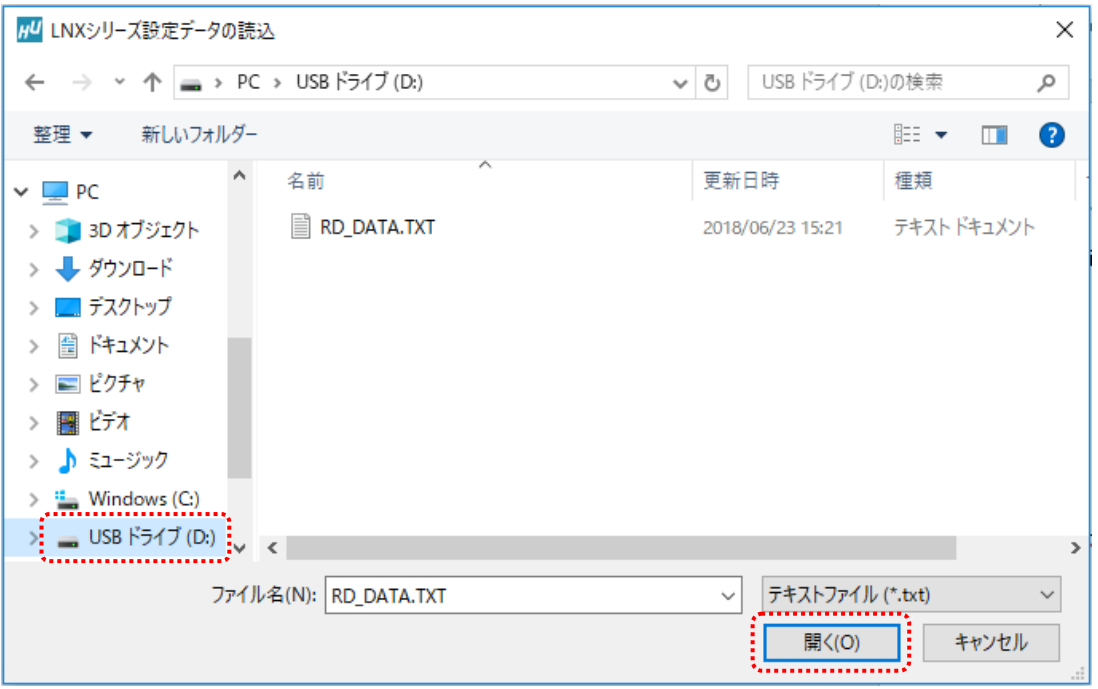

### 7. 設定データが読み込まれます。

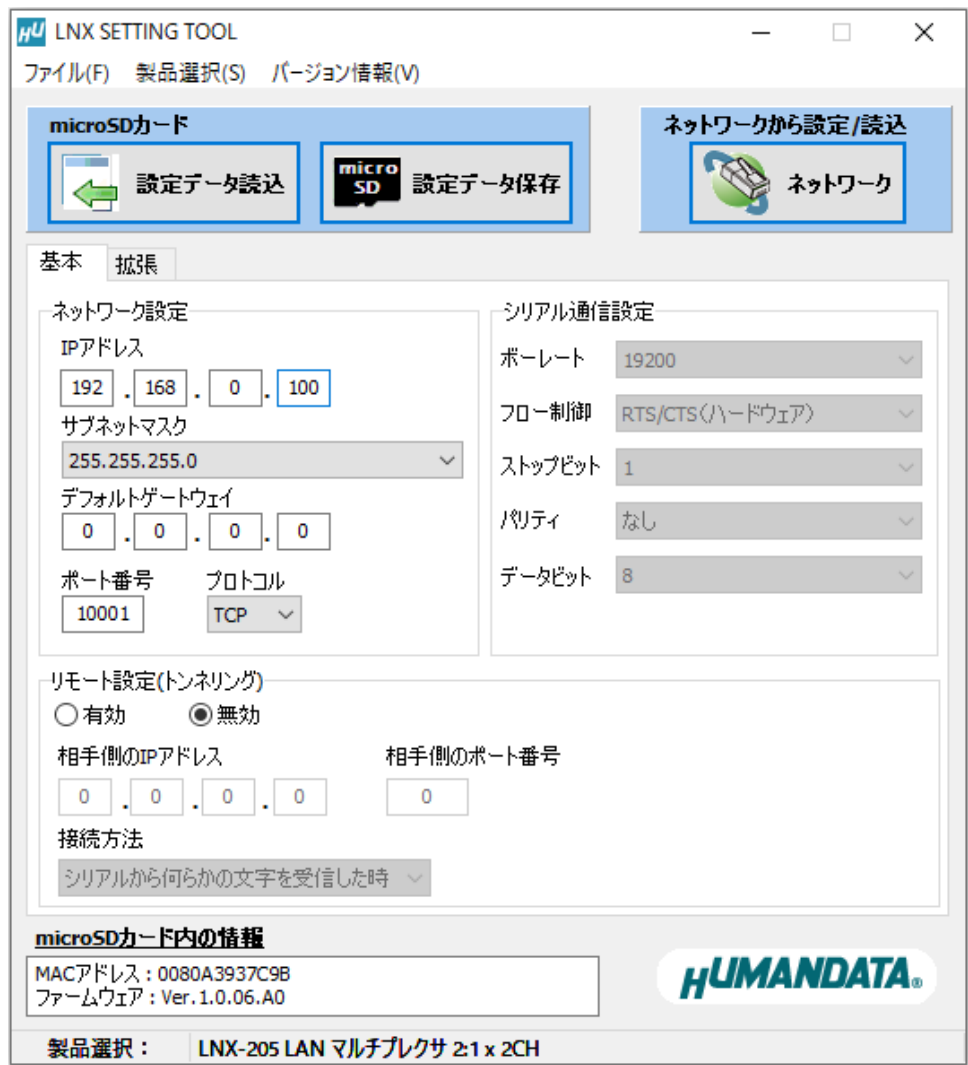

### 6.4. ネットワーク経由で設定/読込

1. 各種設定を行い、【ネットワーク】のボタンをクリックします。 █ 注意 ▌microSD カードが、製品に挿入されていない事を確認してください

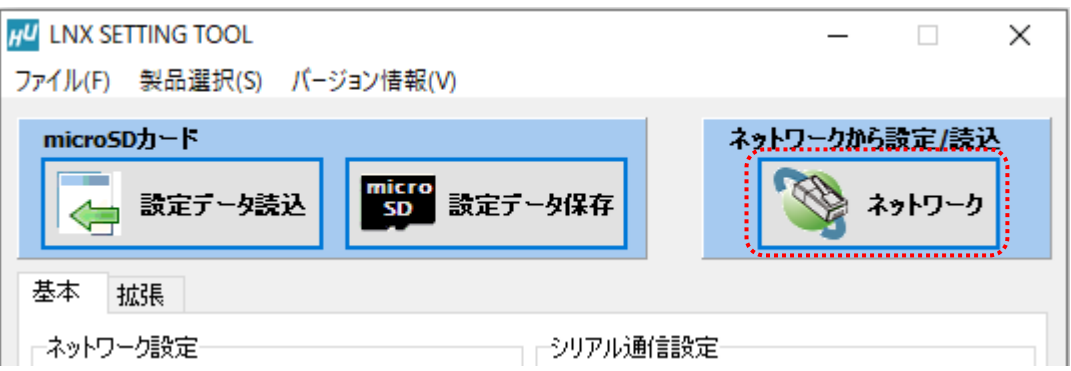

j

2. IP アドレスを手動で入力するか、【ネットワーク検索】をクリックします。複数検索された場 合はリストから番号を選択します。

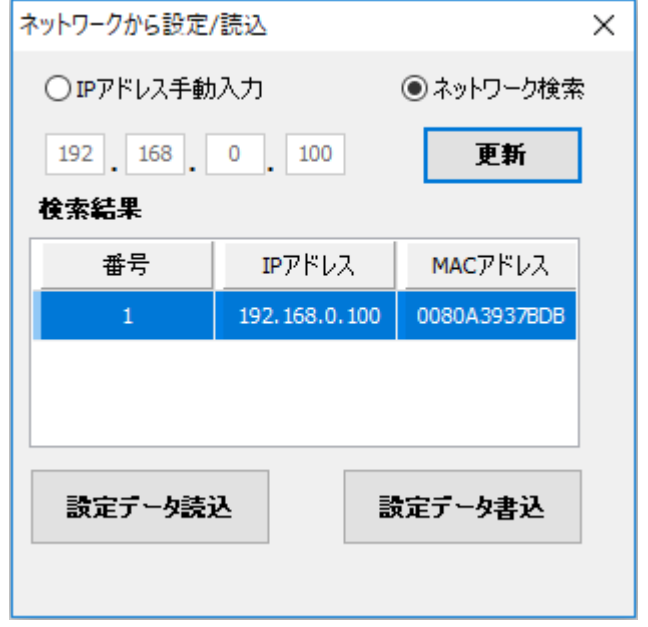

- 3. 【設定データ読込】または【設定データ書込】のボタンをクリックします。
- ※ 検索結果に表示されている場合でも PC と同一セグメントでない場合は読込/書込ができず、 タイムアウトとなります。この場合は PC のネットワーク設定を変更するか、microSD カード を使用して設定の読込/書込を行ってください。

# 7. 制御コマンド

制御用コマンドにはアスキー文字を割り当てていますので、ターミナルからキーボード操作で動 作確認が可能です。大文字と小文字は区別されます。それぞれのコマンドには応答があります。

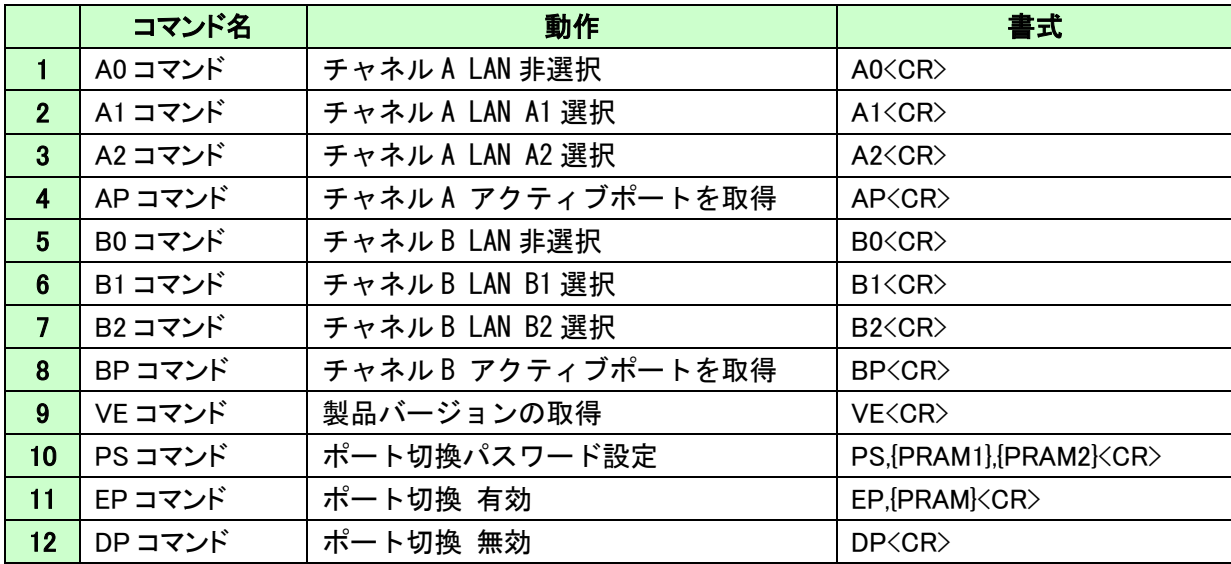

### 7.1. 制御コマンド一覧

#### 1. A0 コマンド : チャネル A LAN 非選択

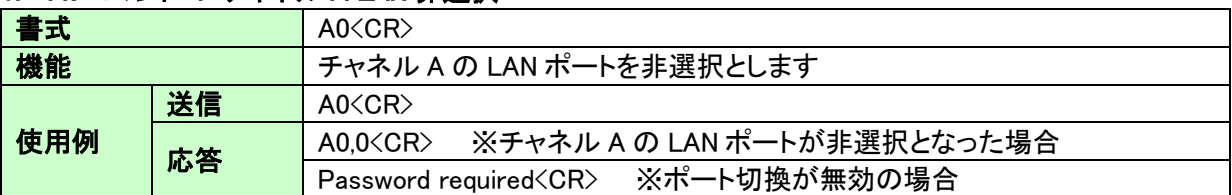

#### 2. A1 コマンド : チャネル A LAN A1 選択

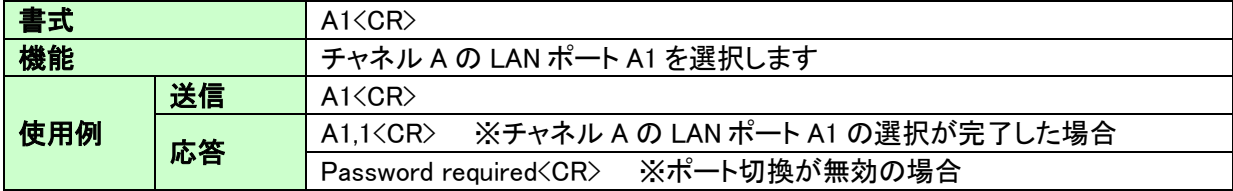

#### 3. A2 コマンド : チャネル A LAN A2 選択

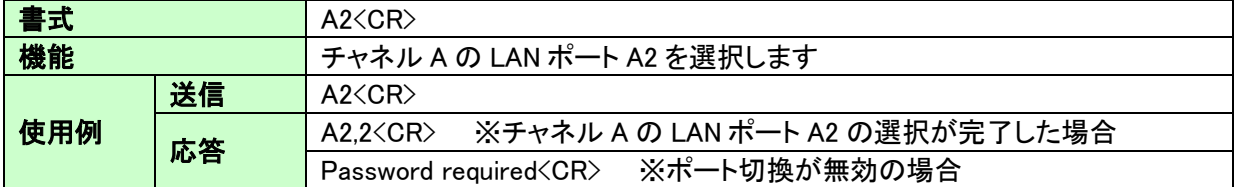

#### 4. AP コマンド : チャネル A アクティブポートを取得

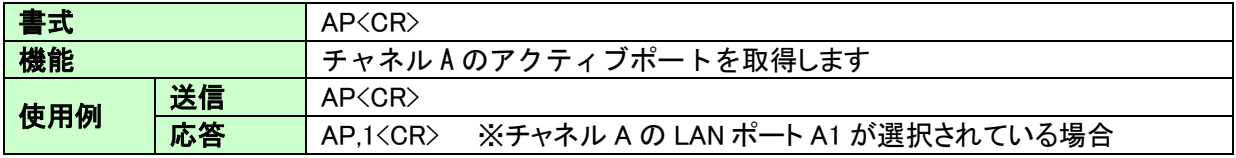

#### 5. B0 コマンド : チャネル B LAN 非選択

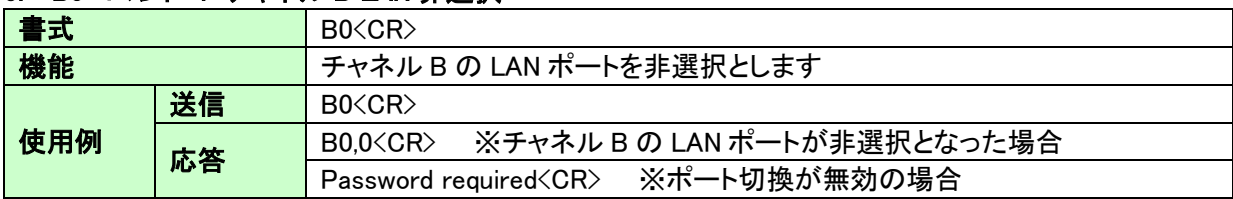

j

### 6. B1 コマンド : チャネル B LAN B1 選択

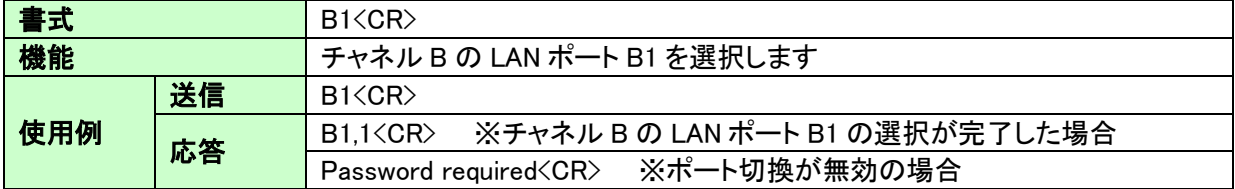

#### 7. B2 コマンド : チャネル B LAN B2 選択

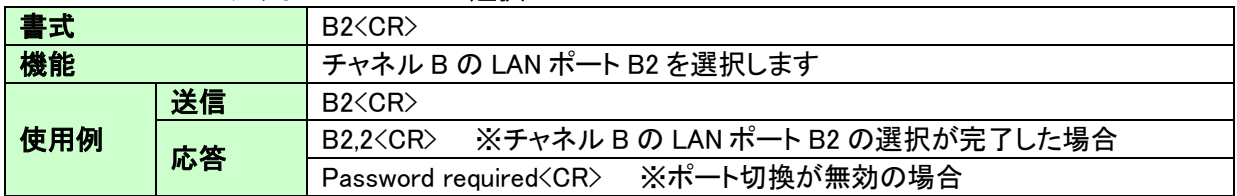

### 8. BP コマンド : チャネル B アクティブポートを取得

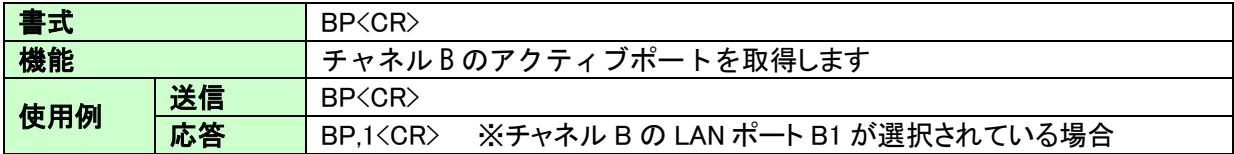

### 9. VE コマンド : 製品バージョンの取得

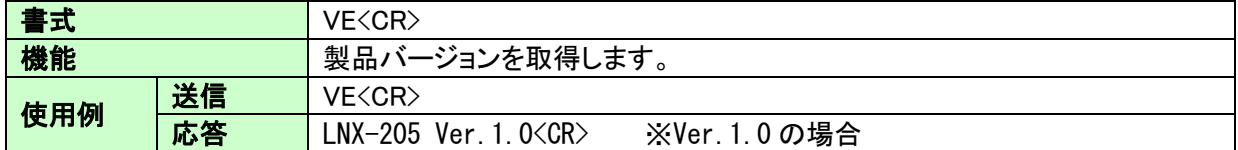

### 10. PS コマンド : ポート切換パスワードの設定

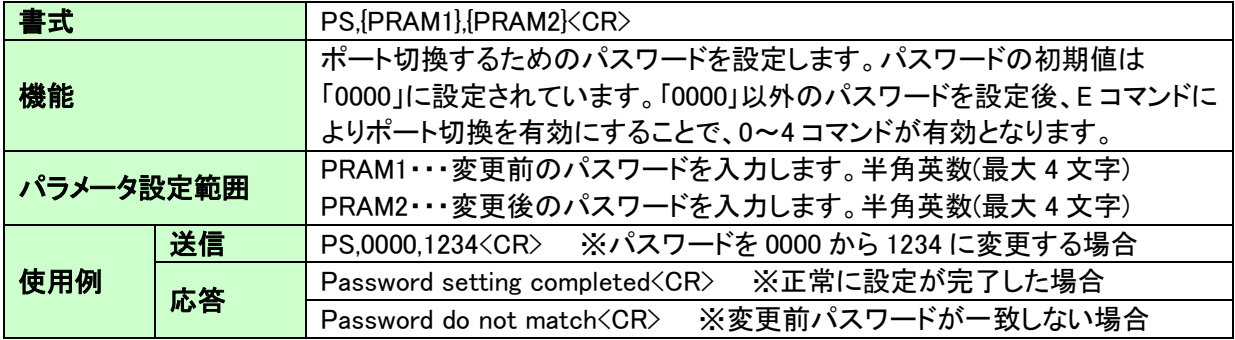

#### 11. EP コマンド : ポート切換 有効

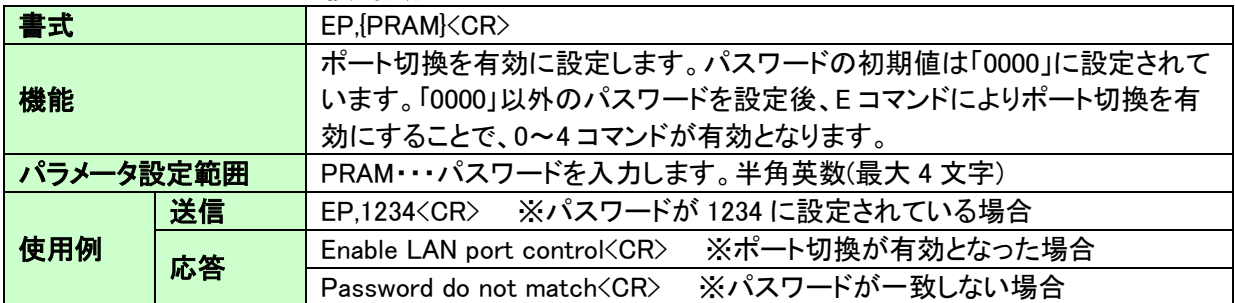

#### 12. DP コマンド : ポート切換 無効

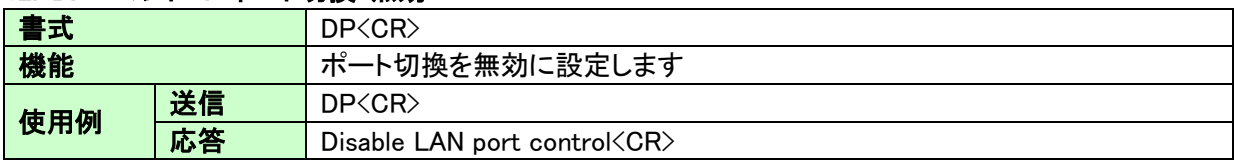

※該当しない制御コマンドを受信した場合は、Undefined command<CR>が応答されます ※<CR>: 改行コード (0x0D)

#### 7.2. 通信ソフトウェアによるコマンド確認例

通信ソフトウェア(Tera Term)は、キーボードから入力した文字を接続先の端末に送信し、接続 先の端末が送ってきた文字を表示する機能を持った Windows 用のターミナルソフトです。

j

- 1. LNX-205 の LAN 制御用ポートに LAN ケーブルを接続し、LNX-205 の電源を入れます。
- 2. Tera Term を開き"新しい接続"を選択します。ホスト、TCP ポートなどの設定後、OK をクリッ クします。

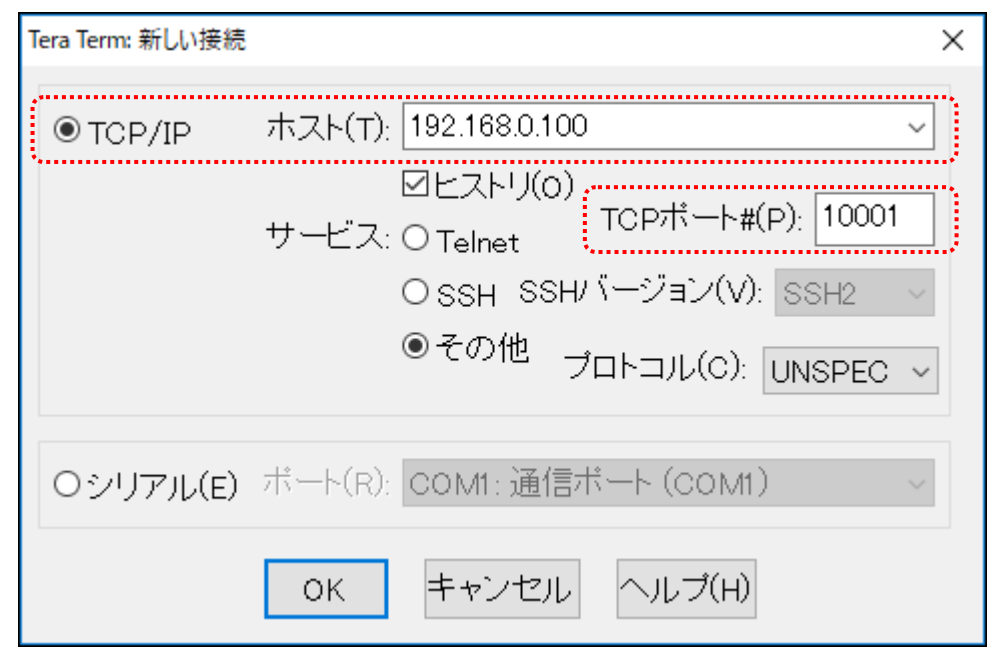

LNX-205 のネットワーク設定が、IP アドレス:192.168.0.100、ポート番号:10001 で設定している場合

3. "端末の設定"で受信(R)を CR+LF、ローカルエコー(L)にチェックを入れ、キー入力が表 示されるように設定し、OK をクリックします。

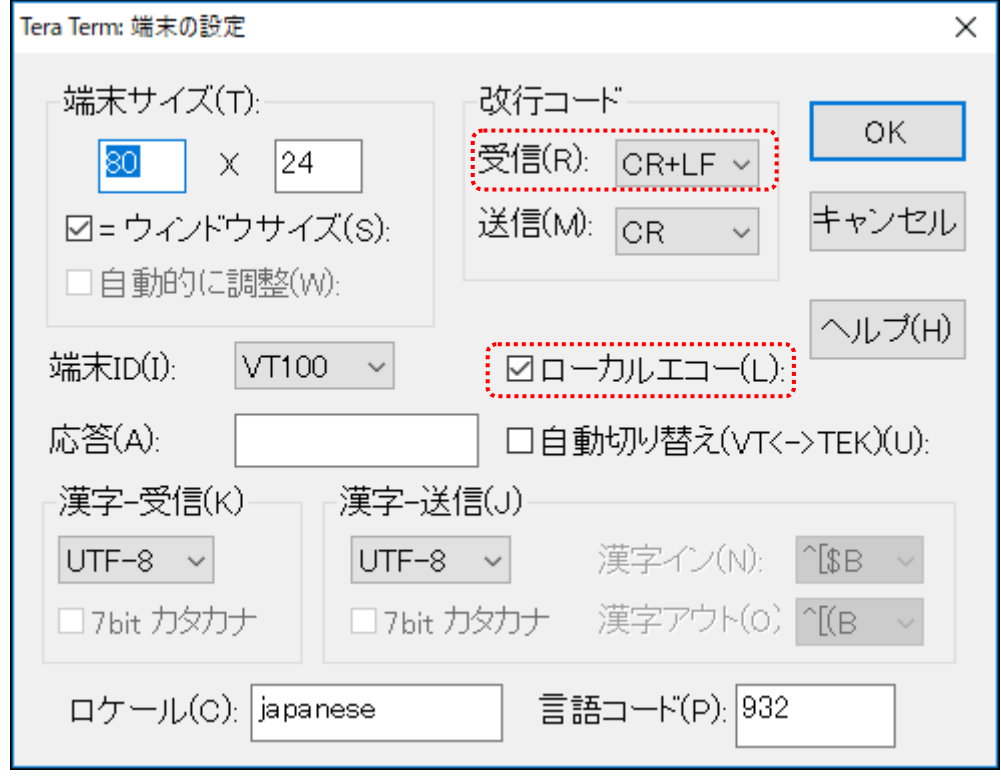

4. TCP 接続用パスワードが設定されている場合は、パスワードを入力します。

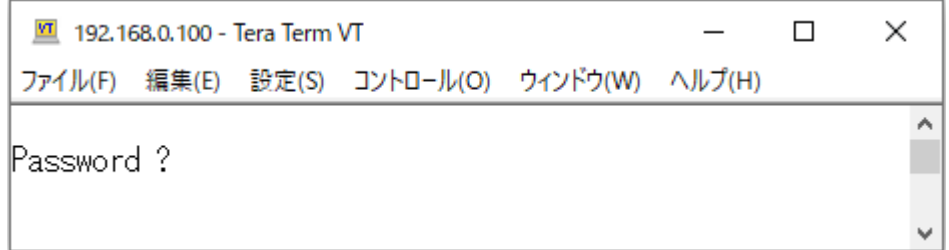

5. コマンドを入力し、LNX-205 の動作を確認します。

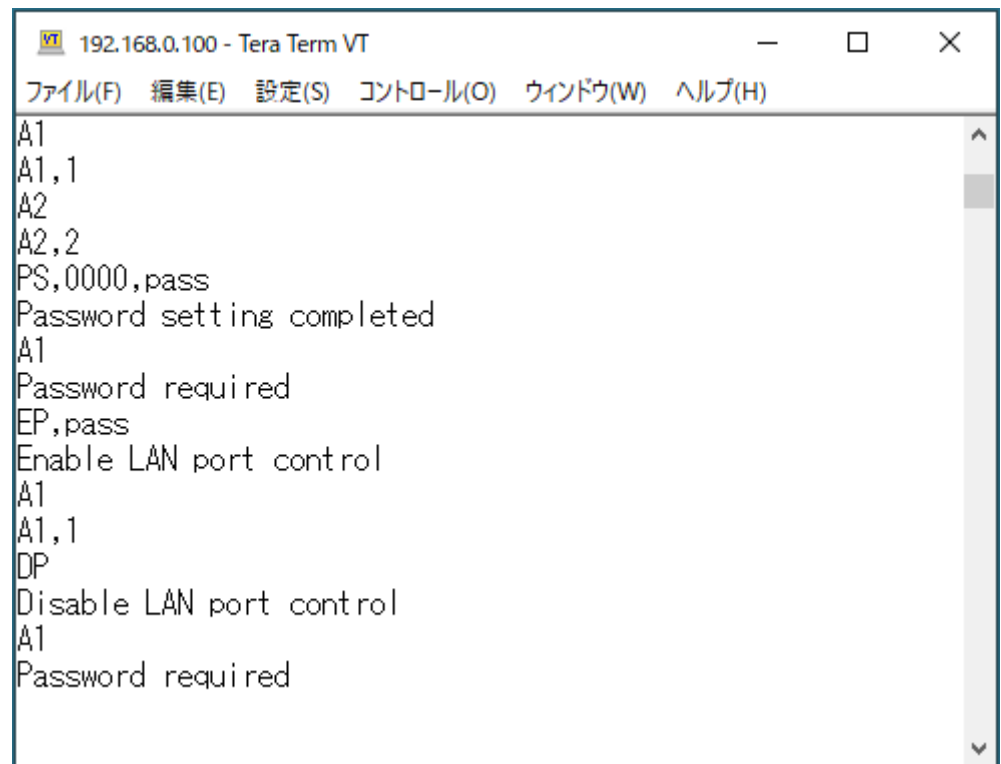

### 7.3. アプリケーションによる動作確認

LNX-205 専用アプリケーション"LNX-205-SELECT"を使って LAN ポートを切り換えることができ ます。コマンドラインの引数により BAT ファイルから切り換え、または外部プログラムから呼び出 して切り換え等が可能です。

j

詳細については、「9. サポートページ」に記載の資料ページに公開しています「LNX-205 専用 LAN ポート切換アプリケーション」のページを参照してください。

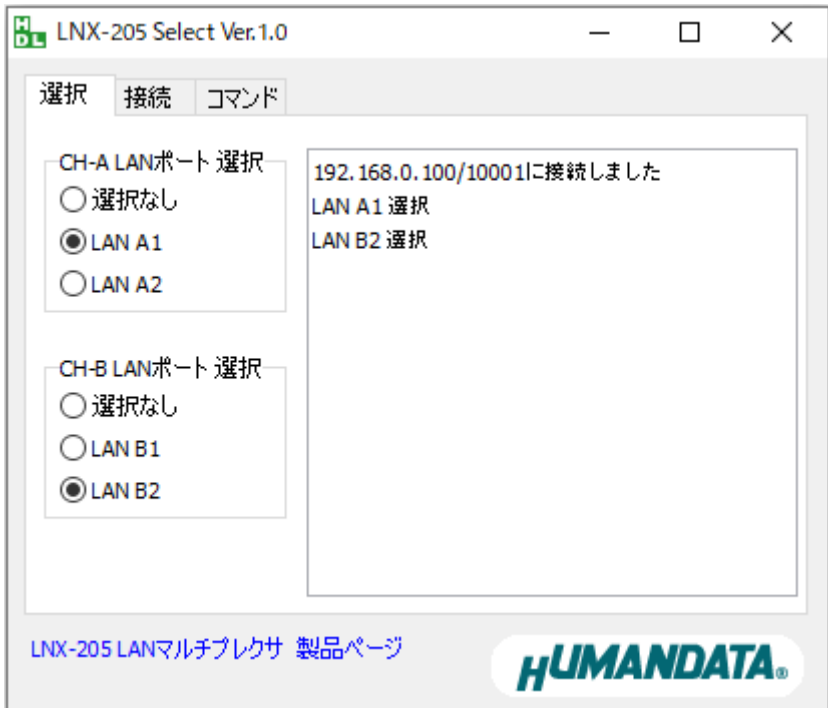

## 8. 仮想 COM ポートの使用について

仮想 COM ポートを使用することで本製品に割り当てられた IP アドレス/ポート番号を仮想 COM ポートに割り当てて使用することができます。

詳細につきましては製品付属の CD 内「LNX シリーズ仮想 COM ポート ユーザーズマニュアル」を 参照してください。

# 9. サポートページ

改訂資料やその他参考資料は、必要に応じて各製品の資料ページに公開致します。

**<https://www.hdl.co.jp/ftpdata/LNX/LNX-205/index.html> https://www.fa.hdl.co.jp/jp/lnx-info-support.html**

- LNX シリーズ設定ツール
- 仮想 COM ポート生成ツール
- 外形寸法図
- **LNX-205 専用 LAN ポート切換アプリケーション**

...等

また下記サポートページも合わせてご活用ください。

**<https://www3.hdl.co.jp/spc/fa-top.html>**

## 10. 添付資料

- 外形寸法図
- AC アダプタ外形寸法図

# 11. お問い合せについて

お問い合せ時は、製品型番とシリアル番号を添えて下さるようお願い致します。

e-mail の場合は、SPC2@hdl.co.jp へご連絡ください。

または、当社ホームページに設置のお問い合せフォームからお問い合せください。

技術的な内容にお電話でご対応するのは困難な場合がございます。可能な限りメールなどをご 利用くださるようご協力をお願いいたします。

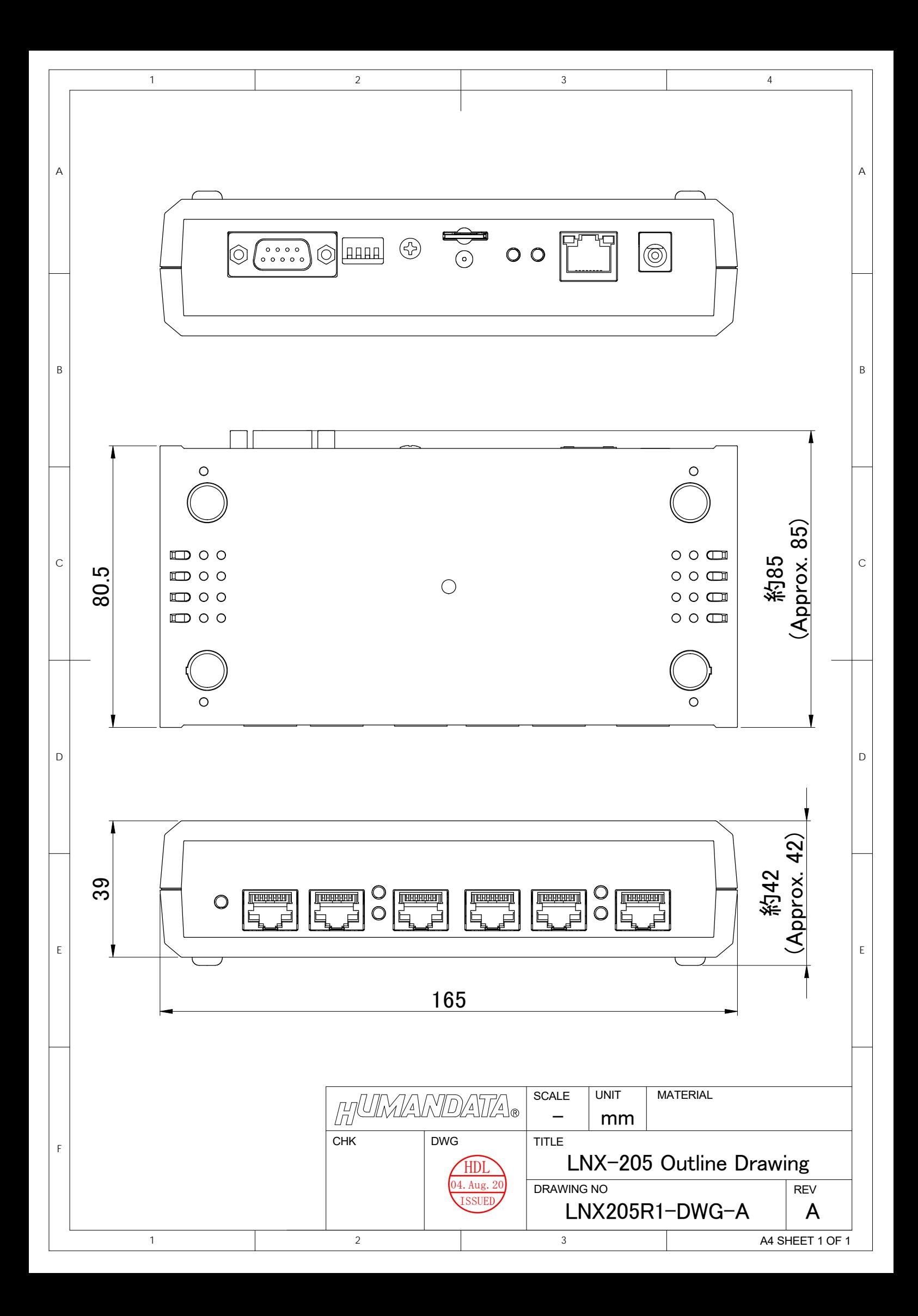

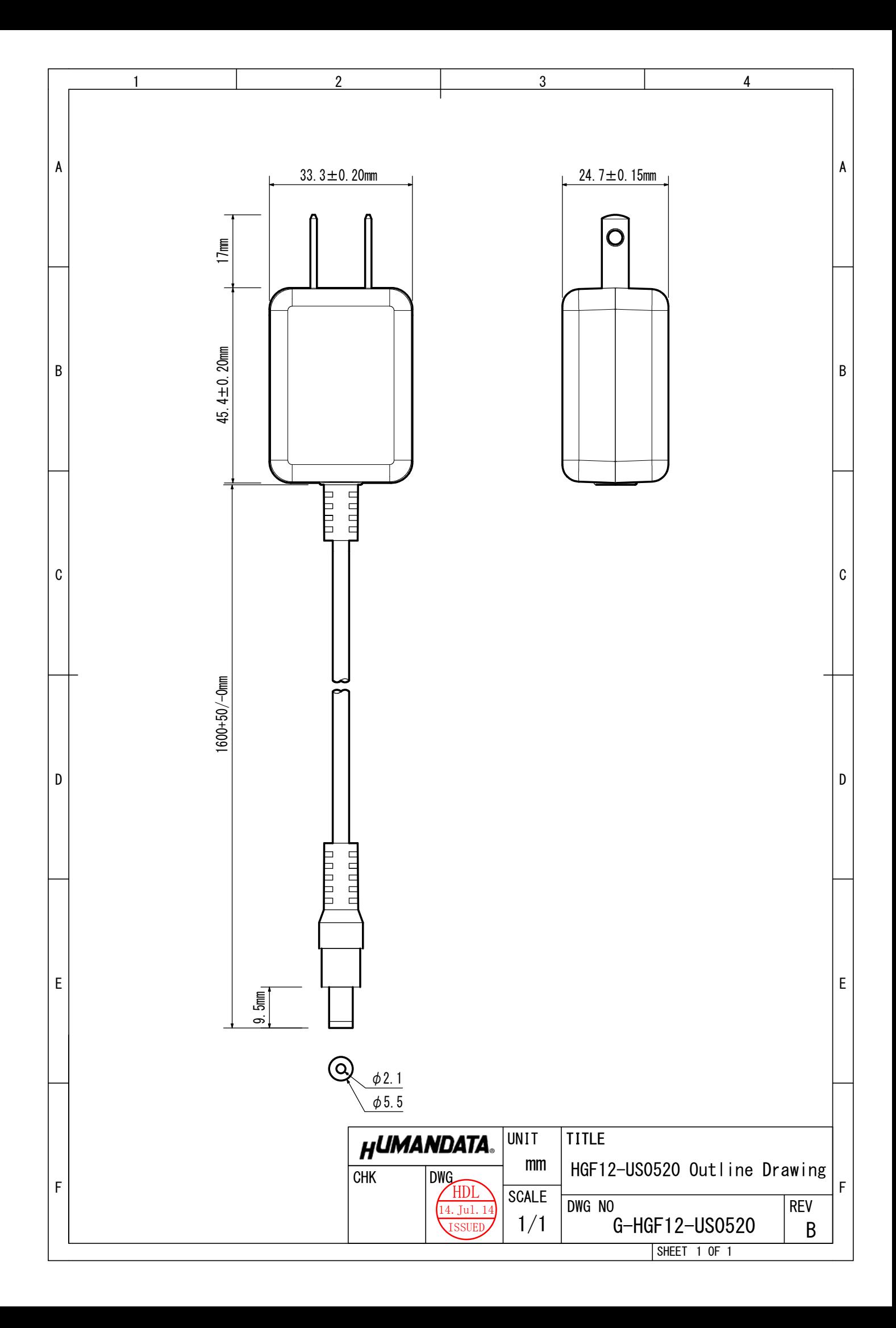

## LAN マルチプレクサ 2:1×2CH

LNX-205 ユーザーズマニュアル

2020/08/21 Ver.1.0

2021/03/04 Ver.1.1

### 有限会社ヒューマンデータ

〒567-0034 大阪府茨木市中穂積 1-2-10 茨木ビル

TEL :072-620-2002 FAX :072-620-2003 URL :https://www.fa.hdl.co.jp (Japan) :https://www.fa.hdl.co.jp/en (Global)